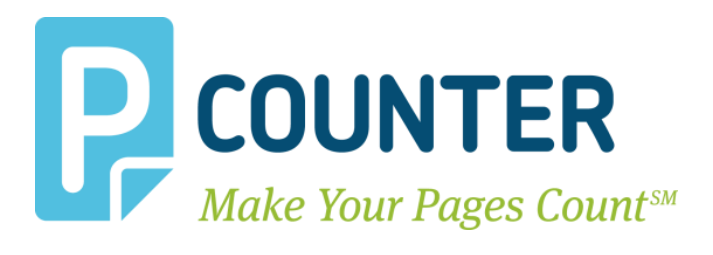

# **Pcounter for HP**

# **OXPd Setup Guide**

**Pcounter Embedded for HP 2018.06.05**

**A.N.D. Technologies 4104 24th Street #627 San Francisco, CA 94114 USA**

**E-Mail:** [support@pcounter.com](mailto:support@pcounter.com) **Web:** [http://www.pcounter.com](http://www.pcounter.com/) **Phone: (415) 701-9222 Fax: (415) 651-9000**

**Copyright © 2018**

# **Table of Contents**

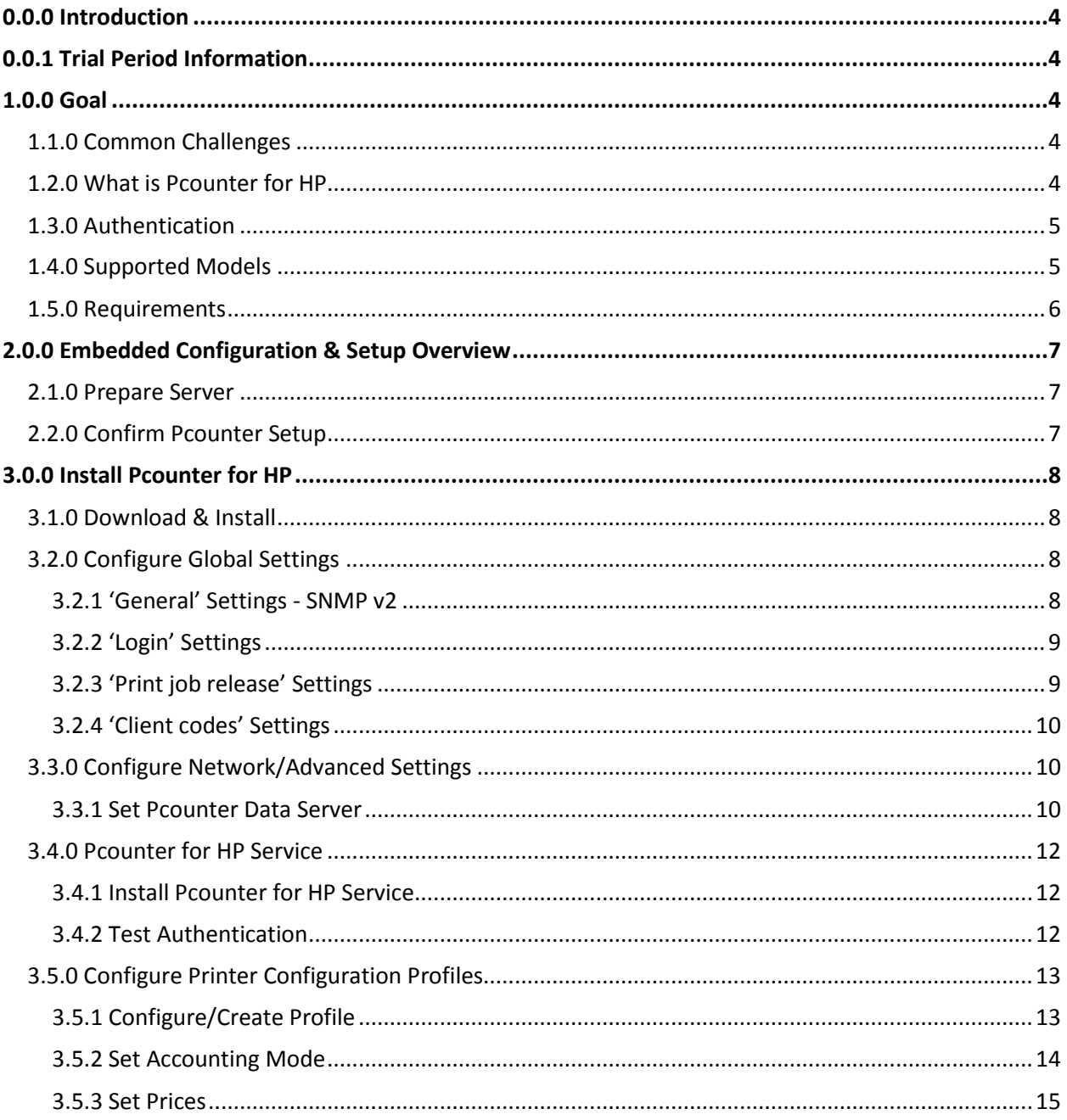

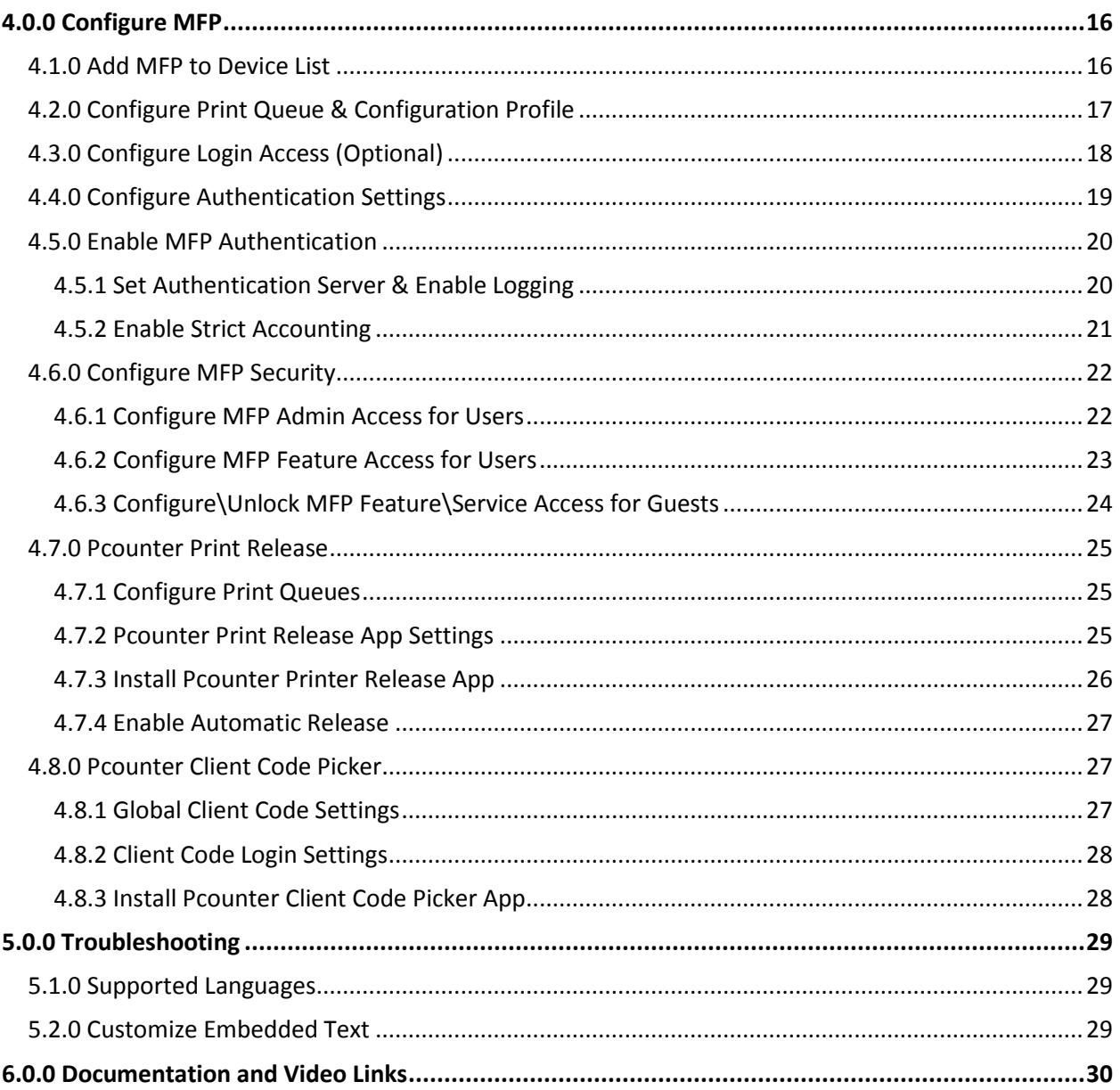

# <span id="page-3-0"></span>**0.0.0 Introduction**

Pcounter for HP is server software that is intended to reside on a Window server. Pcounter for HP is used to control walkup user access **(authentication)** to HP MFPs as well as capture walkup usage **(accounting)** for copy, scan, and fax.

A quick technical note; MFP = Multifunction Printer, and in this instance the MFP is the HP printer being configured.

# <span id="page-3-1"></span>**0.0.1 Trial Period Information**

Without a valid registration number, the Pcounter for HP software runs will run with full functionality for 90 days in trial mode. During this time there are no restrictions to the software's functionality and it can be used for testing all features. At the end of the trial period a valid registration number must be inserted or the software will no longer function until a valid registration number is entered.

# <span id="page-3-2"></span>**1.0.0 Goal**

The goal of this document is to provide an overview of the basic concepts of Pcounter Embedded for HP. As well as step-by-step instructions for installing and configuring a Pcounter for HP server and HP MFP for authentication, accounting, print release, and more.

# <span id="page-3-3"></span>**1.1.0 Common Challenges**

- **1)** Determining the Pcounter for HP configuration that best suits the needs of the environment.
- **2)** Successfully configuring the Pcounter server.
- **3)** Successfully configuring the HP MFP.
- **4)** Maintaining the Pcounter server and HP MFP configurations once enabled.

# <span id="page-3-4"></span>**1.2.0 What is Pcounter for HP**

Pcounter for HP is Windows server software that interfaces directly with the embedded operating system inside the MFP. Pcounter for HP works in combination with Pcounter for Windows. Pcounter for HP provides a point of access control (Authentication), the ability to log job based data for copy, scan, and fax (Logging), and the ability to assign page quotas or currency balances to users, debiting them for individual jobs (Accounting).

Pcounter for HP combines all MFP print, copy, and scan data into a single log file managed by the Pcounter for Windows Data Server. Reporting can then be done quickly and easily for all job types using Pcounter Administrator and Pcounter Web Report.

### <span id="page-4-0"></span>**1.3.0 Authentication**

The first and most basic feature that Pcounter for HP provides for HP MFPs is Authentication. Authentication is any process by which a system verifies the identity of a user who wishes to access it. The Pcounter for HP software adds Embedded HP MFP Authentication to an existing Pcounter solution. **Pcounter for HP** supports the following Authentication types, with some additional options:

Username (Network Name) | Username & Password

ID Number (ID#) | ID# & PIN#

Client Code | Client Code & Sub Code | Username or ID & Client Code or Client Code & Sub Code

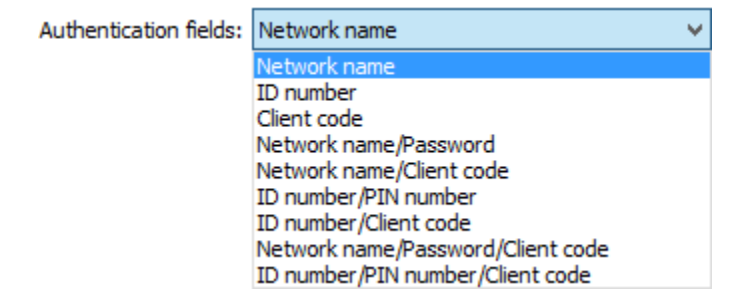

*A full list of options from the Pcounter for* HP *configuration UI when configuring an MFP for authentication.*

**Note**, for **Print Release** to function the user that is the print job owner must be the user that is authenticating at the MFP. Thus, Username or ID# must be included in the authentication fields. Print Release will not function with only client code authentication.

# <span id="page-4-1"></span>**1.4.0 Supported Models**

For a list of supported models please see our Pcounter for HP compatibility chart located online at: [http://apps.pcounter.com/docs/hp\\_compatibility\\_chart.pdf](http://www.pcounter.com/supportfiles/hp_compatibility_chart.pdf)

**This guide** is for new HP OXPd MFPs.

The older HP Chai document can be found below. Chai: http://apps.pcounter.com/docs/HP\_Chai\_Setup\_Guide.pdf

# <span id="page-5-0"></span>**1.5.0 Requirements**

Please see our Pcounter System Requirements document at:

[http://apps.pcounter.com/docs/pcounter\\_system\\_requirements.pdf](http://www.pcounter.com/supportfiles/pcounter_system_requirements.pdf)

The Pcounter for HP server software can be installed on Windows 2008R2 Server or any later Windows "business" operating system. Windows "Home" products that lack domain support are not recommended.

The Pcounter for Windows software (version 2.90a or later) must be previously installed, configured, and in use on the Windows print server before installing and configuring the Pcounter for HP embedded management software on the server.

For more detailed information about Pcounter installation and administration please refer to the Pcounter Setup Guide and the Pcounter Documentation PDFs on the Pcounter Wiki at: [www.pcounter.com/wiki](http://www.pcounter.com/wiki)

Pcounter for Windows can be downloaded fro[m http://www.pcounter.com](http://www.pcounter.com/)

To download Pcounter for HP please contact Pcounter support at [support@pcounter.com](mailto:support@pcounter.com)

# <span id="page-6-0"></span>**2.0.0 Embedded Configuration & Setup Overview**

There are six main steps to complete the Pcounter for HP installation:

- **1)** Prepare the Pcounter Print Server
- **2)** Install and configure Pcounter for print job tracking
- **3)** Install Pcounter for HP on the Pcounter print server.
- **4)** Install and start the Pcounter for HP gateway service.
- **5)** Configure Pcounter for HP for Print, Copy, Scan, and Fax Tracking.
- **6)** Configure the HP MFP to use Pcounter Embedded.

#### <span id="page-6-1"></span>**2.1.0 Prepare Server**

- **1)** All MFP's that will be tracked by Pcounter Embedded should be installed as print queues on the Pcounter server, and tested to confirm printing is working normally.
- **2)** Ensure .NET Framework 3.5 is installed using Add/Remove Windows Features or Server Manager.

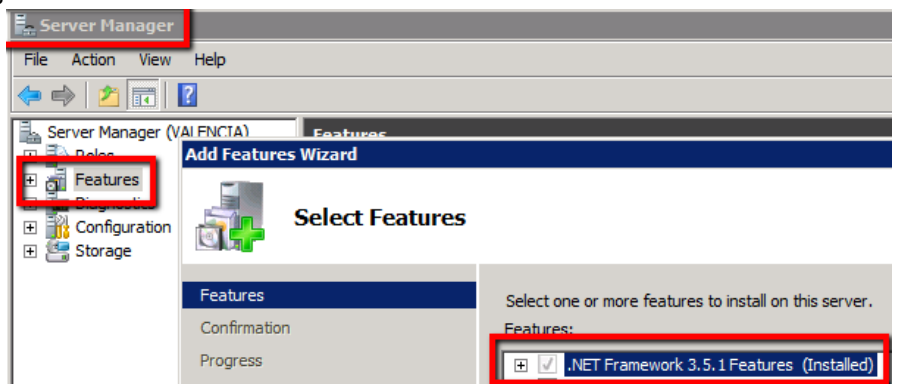

# <span id="page-6-2"></span>**2.2.0 Confirm Pcounter Setup**

Before Pcounter Embedded can be configured on the HP MFPs, each MFP that you wish to track should be migrated to Pcounter. Please see the Pcounter Setup Guide for details. [http://apps.pcounter.com/docs/Pcounter\\_Setup\\_Guide.pdf](http://www.pcounter.com/supportfiles/Pcounter_Setup_Guide.pdf) 

For more detailed information about Pcounter installation and administration please refer to the Pcounter Setup Guide and the Pcounter Documentation PDFs on the Pcounter Wiki at [www.pcounter.com/wiki.](http://www.pcounter.com/wiki)

# <span id="page-7-0"></span>**3.0.0 Install Pcounter for HP**

### <span id="page-7-1"></span>**3.1.0 Download & Install**

- **1)** Download the Pcounter for HP package to the Pcounter Server. To obtain a link please contact Pcounter Support at [support@pcounter.com.](mailto:support@pcounter.com)
- **2)** Run the Pcounter for HP installer on the Pcounter server. Take all the installer defaults or change the values as needed.
- **3)** Once installed, the Pcounter for HP configuration UI will open automatically. If not, open it manually. Click Start, type "HP", and the "Pcounter for HP Configuration" icon should pop up.

#### Best match

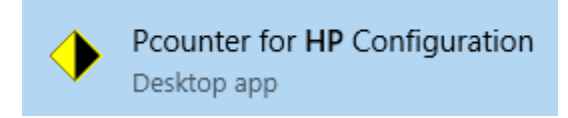

# <span id="page-7-2"></span>**3.2.0 Configure Global Settings**

**1)** When the Pcounter for HP Configuration UI opens for the first time Global Settings should automatically be displayed. If not, access it by clicking on Settings > Global Settings.

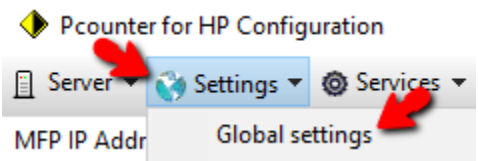

#### <span id="page-7-3"></span>**3.2.1 'General' Settings - SNMP v2**

- **1)** Once in Settings > Global Settings, set the SNMP GET (public) and SET (private) string values.
- **2)** Click apply if a change is made.
- **3)** This is a required step. The SNMP values must match exactly on all embedded MFPs and in Global Settings.

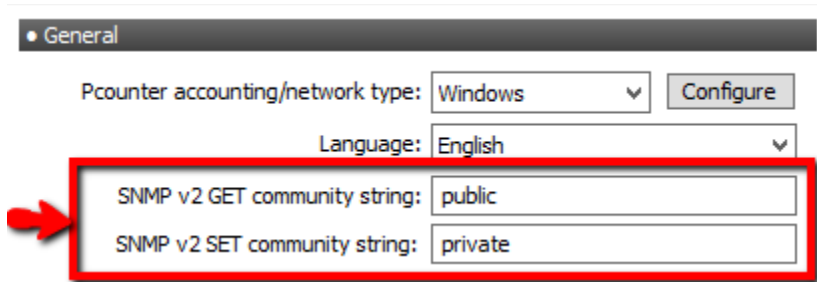

**The SNMP string values must match exactly on all embedded MFPs.**

#### <span id="page-8-0"></span>**3.2.2 'Login' Settings**

These settings modify the welcome screen login text and how the user can logout.

- **1)** In the 'Login' section of Settings > Global Settings, configure the 'login header text' and 'intro screen text' that will be displayed on a configured MFP.
- **2)** Also, in the 'Login' section, check the boxes as needed to 'allow registration of unknown cards', 'mask usernames/ID#s', and 'allow swipe to logout'.
- **3)** Click apply if any changes are made.

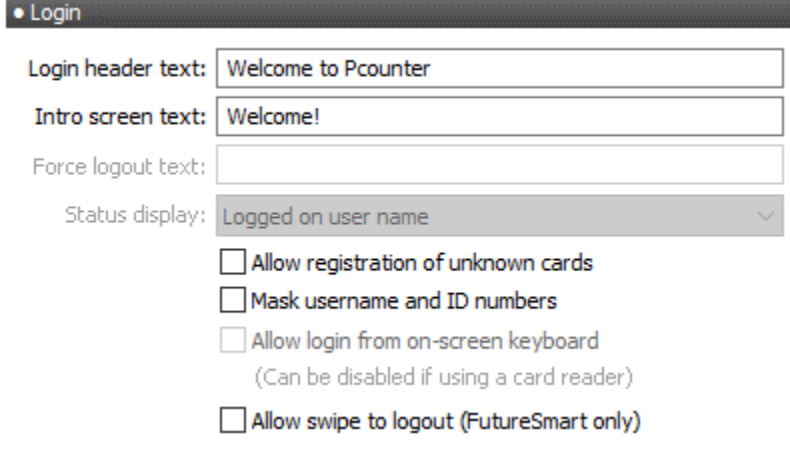

#### <span id="page-8-1"></span>**3.2.3 'Print job release' Settings**

These settings modify the Print Release application that can be installed on the MFP.

- **1)** In the 'Print job release' area of Settings > Global Settings, configure the Title and Description text that will displayed for the app on configured MFPs.
- **2)** Also, in the 'Print job release' section, check the boxes as needed for user balance, page count, job cost, and submission time to be displayed in the print release app.
- **3)** Also, in the 'Print job release' section, check the boxes as needed to have the Print Job app apply client codes that have been selected via the Client Code app on the MFP to released print jobs, and an option to check the printer's online status before releasing print jobs.
- **4)** Click apply if any changes are made.

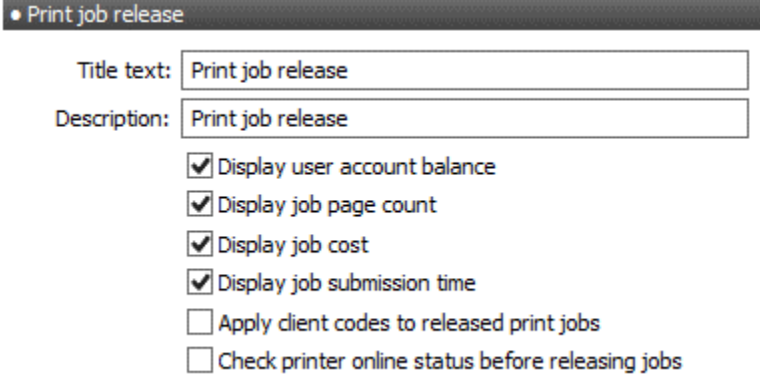

#### <span id="page-9-0"></span>**3.2.4 'Client codes' Settings**

These settings modify the 'Client Code' selection application that can be installed on the MFP.

- **1)** In the 'Client Codes' area of Settings > Global Settings, configure the 'Title text' that will be displayed for the app.
- **2)** Also, in the 'Client Codes' section, check the box as needed for 'Only display client code search results'.
- **3)** The grayed out options are not configurable currently.
- **4)** Click apply if any changes are made.

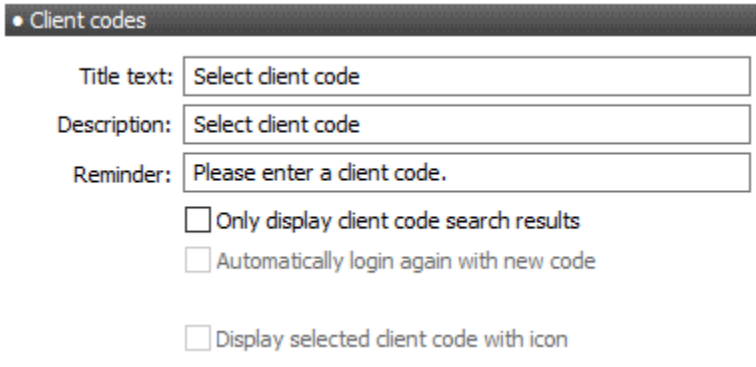

### <span id="page-9-1"></span>**3.3.0 Configure Network/Advanced Settings**

#### <span id="page-9-2"></span>**3.3.1 Set Pcounter Data Server**

Within the Pcounter for HP configuration UI the Pcounter Data Server must be set. This is where the Pcounter Log file and all Pcounter databases reside. After making a change to the Pcounter Data Server restart the Pcounter for HP service if already installed.

**1)** Open the Pcounter for HP configuration UI and click on Settings > Network/Advanced Settings.

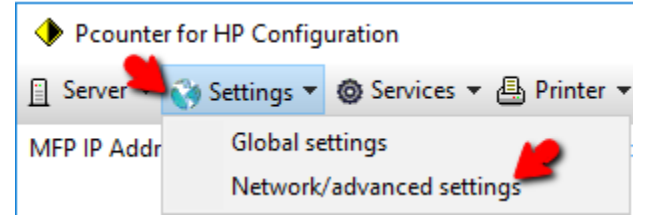

- **2)** In the Configure tab, set the 'Data Server name' to be the name of the Pcounter server that is running the Pcounter Data Server service and has the Pcounter Data share.
- **3)** Click OK to accept any changes.

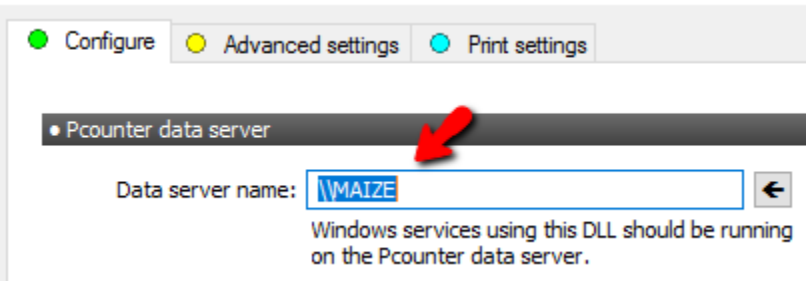

**4)** If the Data server name was changed and Pcounter for HP service is already installed it should be restarted to accept the change.

### <span id="page-11-0"></span>**3.4.0 Pcounter for HP Service**

#### <span id="page-11-1"></span>**3.4.1 Install Pcounter for HP Service**

- **1)** Open the Pcounter for HP config UI. Click on Services > Pcounter for HP service.
- **2)** Make note of the 3 port numbers listed in this Window. These three TCP ports must be open on the network between the MFP, server, and any network card readers.
- **3)** Click the Install button to install the Pcounter for HP service.
- **4)** Click the Start button to start the Pcounter for HP service.

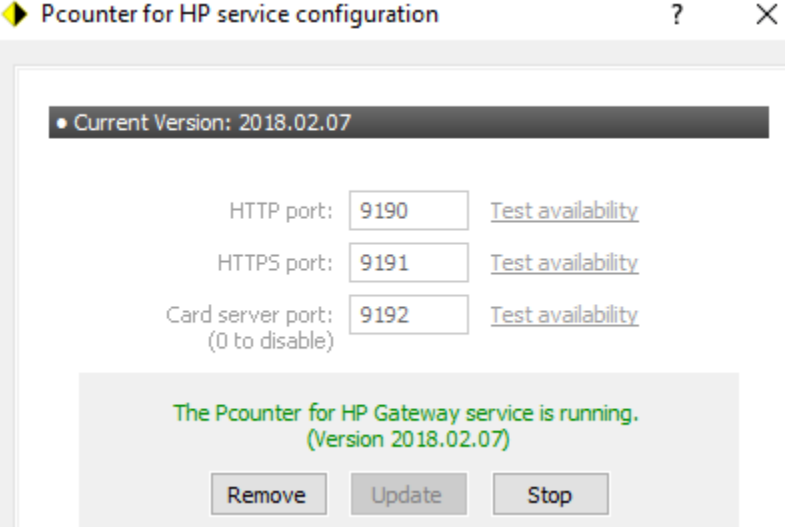

#### <span id="page-11-2"></span>**3.4.2 Test Authentication**

- **1)** Once the service is started click 'Test Authentication' to open the authentication tester.
- **2)** Change the fields to network name/password (username/pw) and test an administrator account to ensure that user authentication is working as expected.

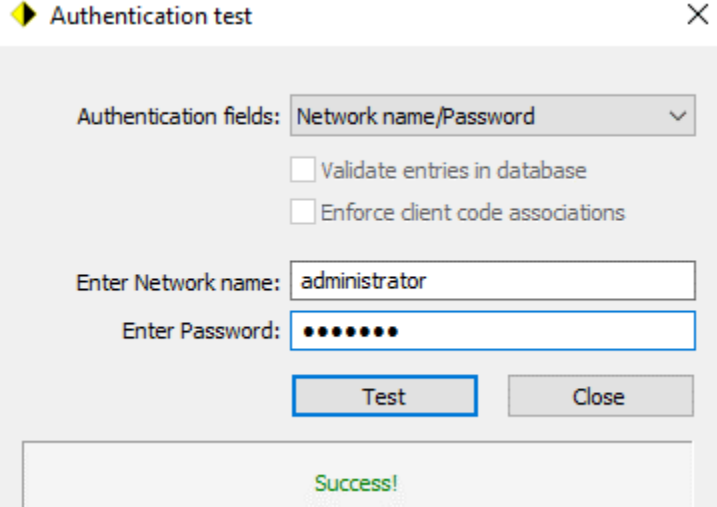

# <span id="page-12-0"></span>**3.5.0 Configure Printer Configuration Profiles**

All MFPs will use the (Default) Printer Configuration Profile unless additional profiles are created, named, and selected.

Properly configuring the Printer Configuration Profiles is critical to the success of the implementation.

#### <span id="page-12-1"></span>**3.5.1 Configure/Create Profile**

**1)** Open the 'Printer configuration profiles' selection window by clicking on Server > Printer configuration profiles.

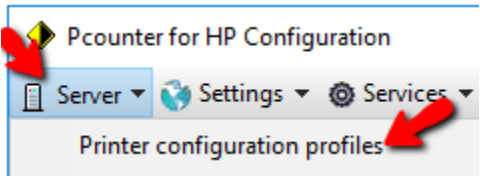

**2)** Double click on the (Default) profile to edit it, or click Add to create a new profile.

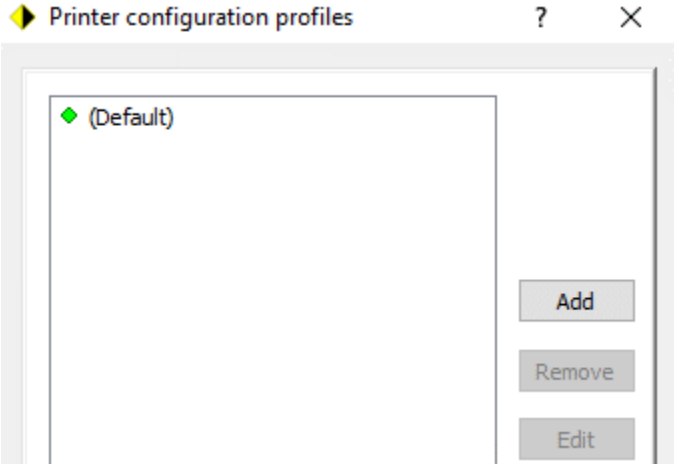

#### <span id="page-13-0"></span>**3.5.2 Set Accounting Mode**

**1)** To set Accounting Mode, open the Printer configuration profiles selection window by clicking on Server > Printer configuration profiles.

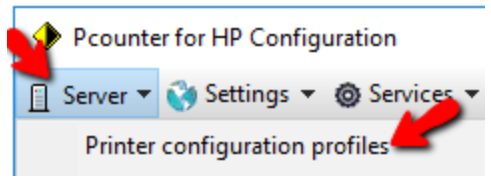

**2)** Double click on the (Default) profile, or any profile, to edit it.

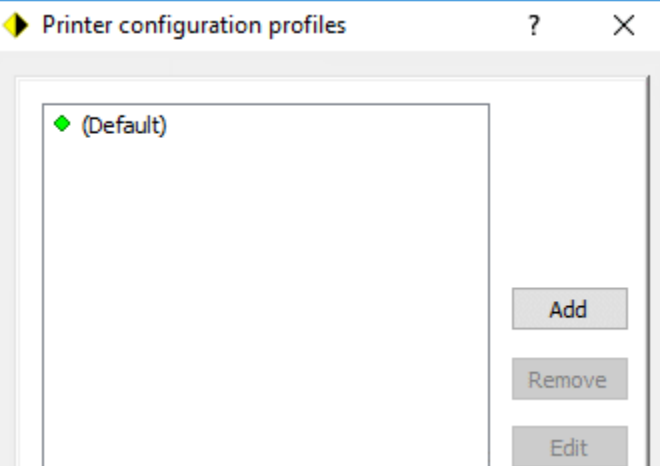

- **3)** The Configuration Profile will open to the Settings tab.
- **4)** Set the Accounting dropdown as needed.
	- Set to 'logging only' to have Pcounter log usage without charging users for the cost of the job.
	- Set to 'User account balances and Logging' to have the cost of the job deducted from the user's balance. This option requires prices be set in the Prices tab.
	- NOTE. HP Embedded does not support real time accounting. Balance checks are session based. If a user has enough credit login to the MFP for one page they will be allowed full access.
	- During setup and testing it is recommended to use 'Logging only'. Then once authentication and logging are working properly strict accounting can be configured if needed.

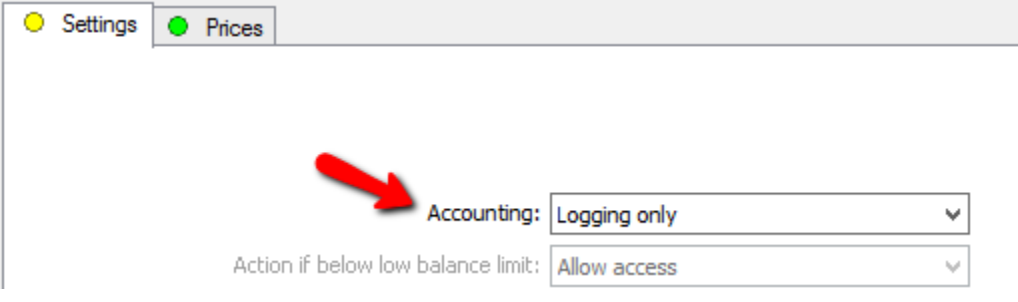

#### <span id="page-14-0"></span>**3.5.3 Set Prices**

When the profile's accounting mode is set to 'logging only' copy and scan prices will be logged but not deducted from the user's account balance.

When the profile's accounting mode is set to 'user account balance and logging' copy and scan prices will be subtracted from the user's account balance as well as logged.

#### **To set prices:**

**1)** Open the Printer configuration profiles selection window by clicking on Server > Printer configuration profiles.

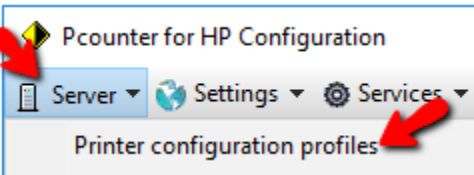

**2)** Double click on the (Default) profile, or any profile, to edit it.

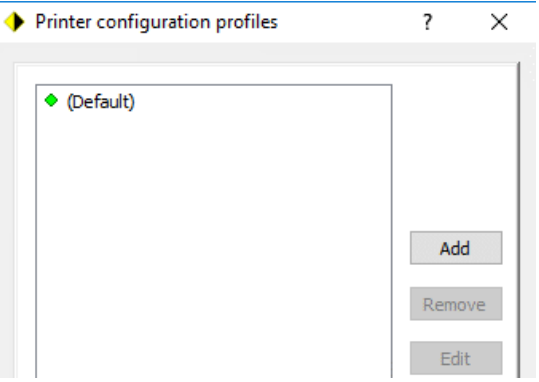

- **3)** Click on the **Prices** tab in the Configuration Profile window.
- **4)** At the bottom ensure the configure prices dropdown is set to Copy prices.
- **5)** Click the 'Set all prices' text to open a small window that sets all prices on all paper sizes at once.
- **6)** Configure pricing as needed for copy, scan, and fax. Make note of the Duplex multiplier as well.

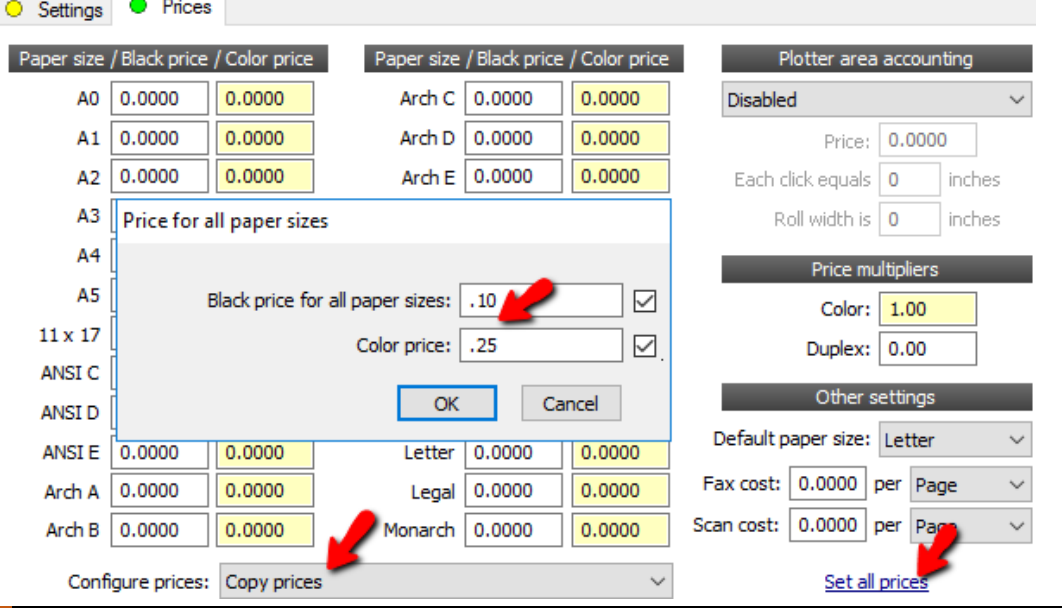

# <span id="page-15-0"></span>**4.0.0 Configure MFP**

**Warning**, please do not proceed with this chapter until ready to alter the way users interact with the MFP. Changes to user workflow should always be tested in advance to confirm they will have the desired impact.

# <span id="page-15-1"></span>**4.1.0 Add MFP to Device List**

The first step is to add the HP MFP to the Pcounter for HP Device List so it can be further configured.

**1)** Open the 'Pcounter for HP' config UI and click on Printer > Add printer to list.

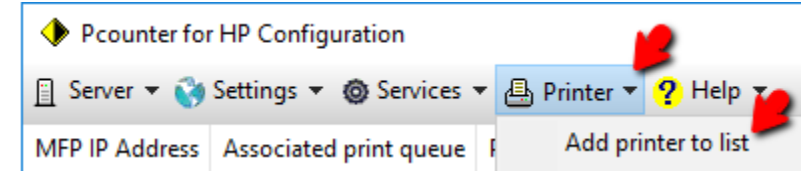

**2)** Enter the HP MFP's IP address, or click the **Import** button to select a shared network print queue on another server. Click OK to add the device to the list.

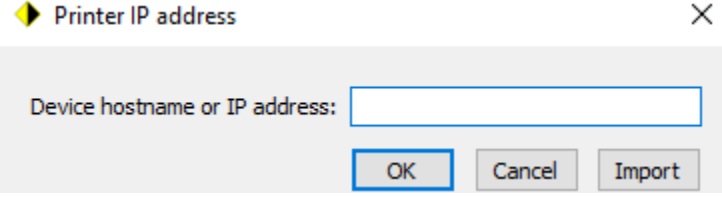

- **3)** Back at the main Pcounter for HP configuration window the newly added MFP will now be in the Device List.
	- If there is a print queue on the server with the same IP that was used the print queue will be automatically populated in the 'associated print queue' field.
	- The model number will be displayed in the Device type column, unless the device is offline or the SNMP values in Global Settings do not match the SNMP values configured on the MFP.

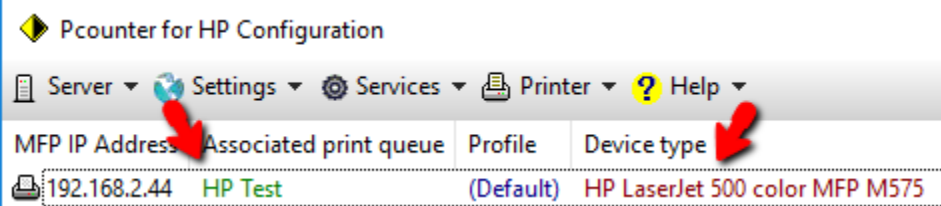

# <span id="page-16-0"></span>**4.2.0 Configure Print Queue & Configuration Profile**

The device name used for logging purposes comes from the associated print queue.

- The MFP's Configuration Profile in the same window as the associated print queue.
	- **1)** Open the 'Pcounter for HP' config UI.
	- **2)** Doubleclick any MFP in the list to open its Device Configuration window.
	- Alternatively, right click the MFP in the list and choose Device Configuration.
	- **3)** In the first tab of the Device Configuration window that opens:
		- Ensure the 'Associate with print queue' matches the MFP's unique print queue. Click the left arrow button to change the queue if necessary.
		- Configure the 'Configuration Profile' as needed. Click Select to change profiles or Edit to modify the currently selected profile. **See chapter 3.5.0 for more information.**
		- Set a Pcounter Pull Queue for Print Release if desired. (Optional)

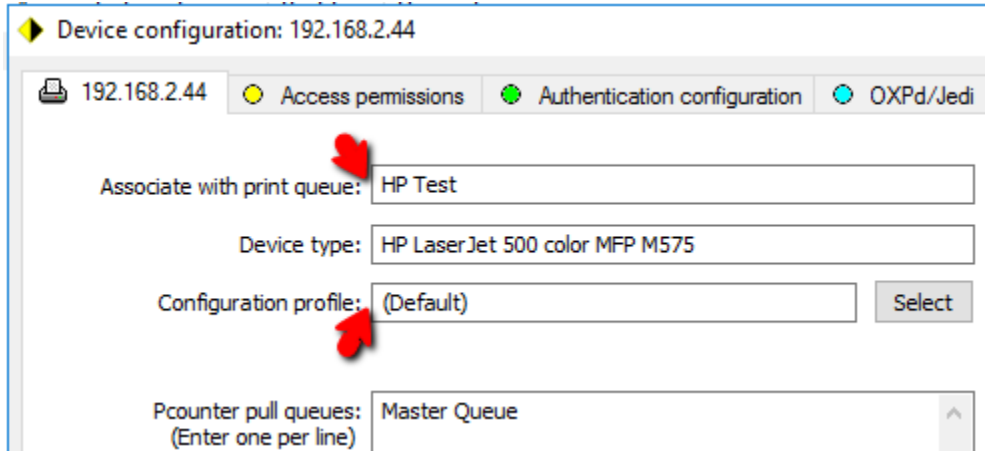

**4)** Click OK to close the window.

# <span id="page-17-0"></span>**4.3.0 Configure Login Access (Optional)**

The MFP's Access Permissions tab can be used to restrict certain users/groups from logging into the MFP.

#### **To control MFP feature and service access please see chapter 4.6.0.**

Feature and service access cannot be controlled through this UI at this time.

- **1)** Open the 'Pcounter for HP' config UI.
- **2)** Doubleclick any MFP in the list to open its Device Configuration window. Alternatively, right click the MFP in the list and choose Device Configuration.
- **3)** Click on the Access Permission tab.
- **4)** All Users will be in the list with All Features Allowed by default.
- **5)** To add new users or groups type their name into the field at the bottom and click the Add button.
- **6)** Once added users and groups can be further restricted by right clicking them and unchecking the boxes for each feature. Feature support varies greatly by MFP model.

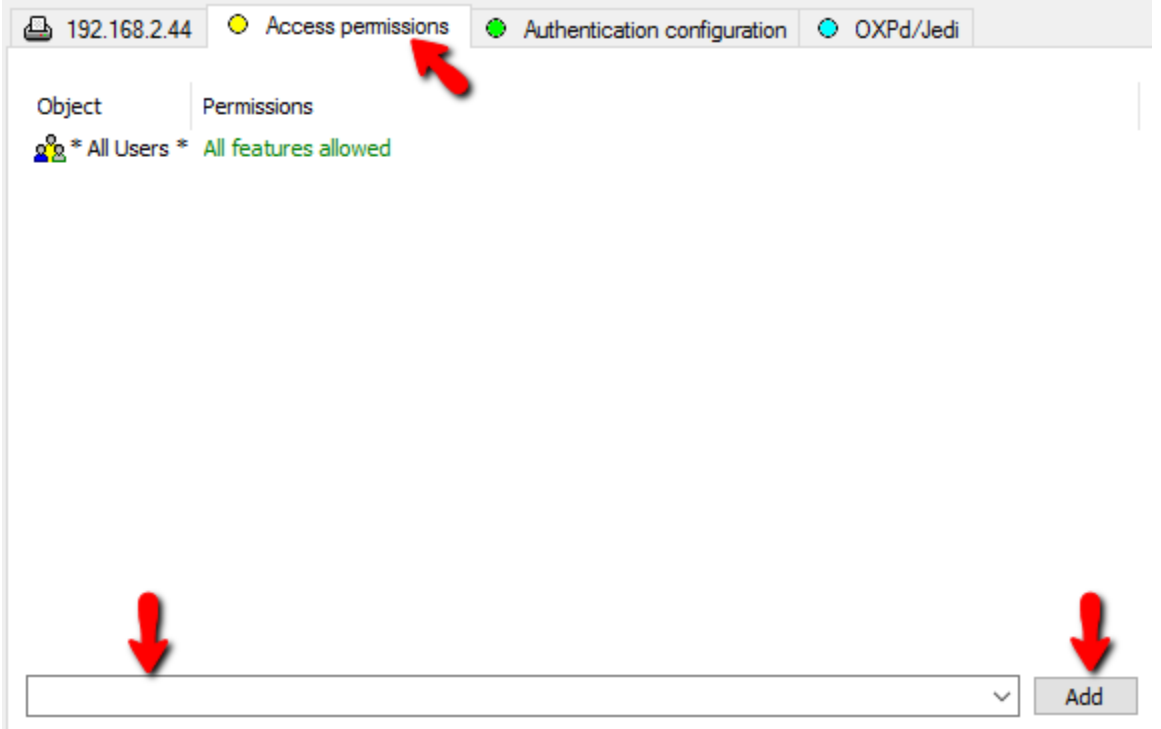

# <span id="page-18-0"></span>**4.4.0 Configure Authentication Settings**

Authentication settings control what users are prompted for at the MFP during touchscreen login and some other settings that affect the login process.

- **1)** Open the 'Pcounter for HP' config UI.
- **2)** Doubleclick any MFP in the list to open its Device Configuration window.
- Alternatively, right click the MFP in the list and choose Device Configuration.
- **3)** Choose the 'Authentication Configuration' tab to display all authentication options for the MFP.
- **4)** The 'Authentication fields' dropdown defines the exact prompt the user will receive when logging in with the touchscreen keyboard. This setting does not affect card swipe login. Set the dropdown as needed.

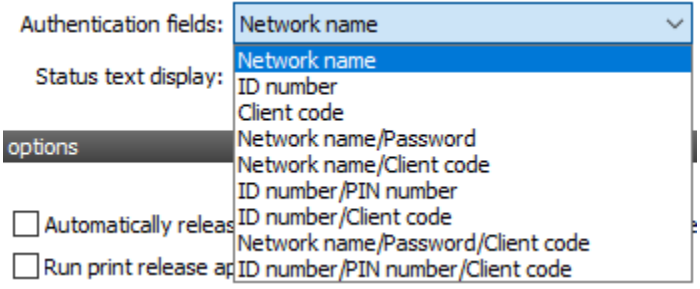

- **5)** 'Print job release options':
	- 'Automatically release jobs at login' is used only when print release is fully configured. This options prints all held jobs at the MFP the user that is logging in is standing at without them viewing a list of jobs.
	- 'Run print release app at login' will open the install Pcounter Print Release app automatically after the user has logged on.
	- 'Allow jobs to be kept for reprint' will allow users the option to hold onto jobs that they are releasing through the Pcounter Print Release app on the MFP. . Print job options

Automatically release jobs at login (Disabled if strict account balances are enforced)

Run print release application at login

Allow jobs to be kept for reprint

- **6)** 'Client code options': (used by both authentication and the Pcounter Client Code Picker app)
	- 'Validate entries in database' this option is usually needed as it forces users to only use codes that exist in the Pcounter Database of client codes.
	- 'Enforce client code assoc.' this option enables client code associations which filter what codes users can see and choose.
	- 'Ask for subcode' this option adds a second prompt for subcode after any client code prompt. This is only used when subcodes are needed.

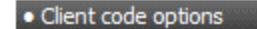

Validate entries in database

Enforce client code associations

Ask for subcode

**7)** After making any changes click OK to close the window.

# <span id="page-19-0"></span>**4.5.0 Enable MFP Authentication**

**Warning.** This section changes the MFP settings and should not be performed until completely ready to alter the workflow of the configured MFP.

**Note.** This process the SNMP and Admin username/pw set in Global Settings to configure the currently selected MFP to use the Pcounter server's IP and the Pcounter for HP service's TCP port for user authentication.

#### <span id="page-19-1"></span>**4.5.1 Set Authentication Server & Enable Logging**

- **1)** Open the 'Pcounter for HP' config UI.
- **2)** Doubleclick any MFP in the list to open its Device Configuration window. Alternatively, right click the MFP in the list and choose Device Configuration.
- **3)** Choose the 'OXPd/Jedi' tab.

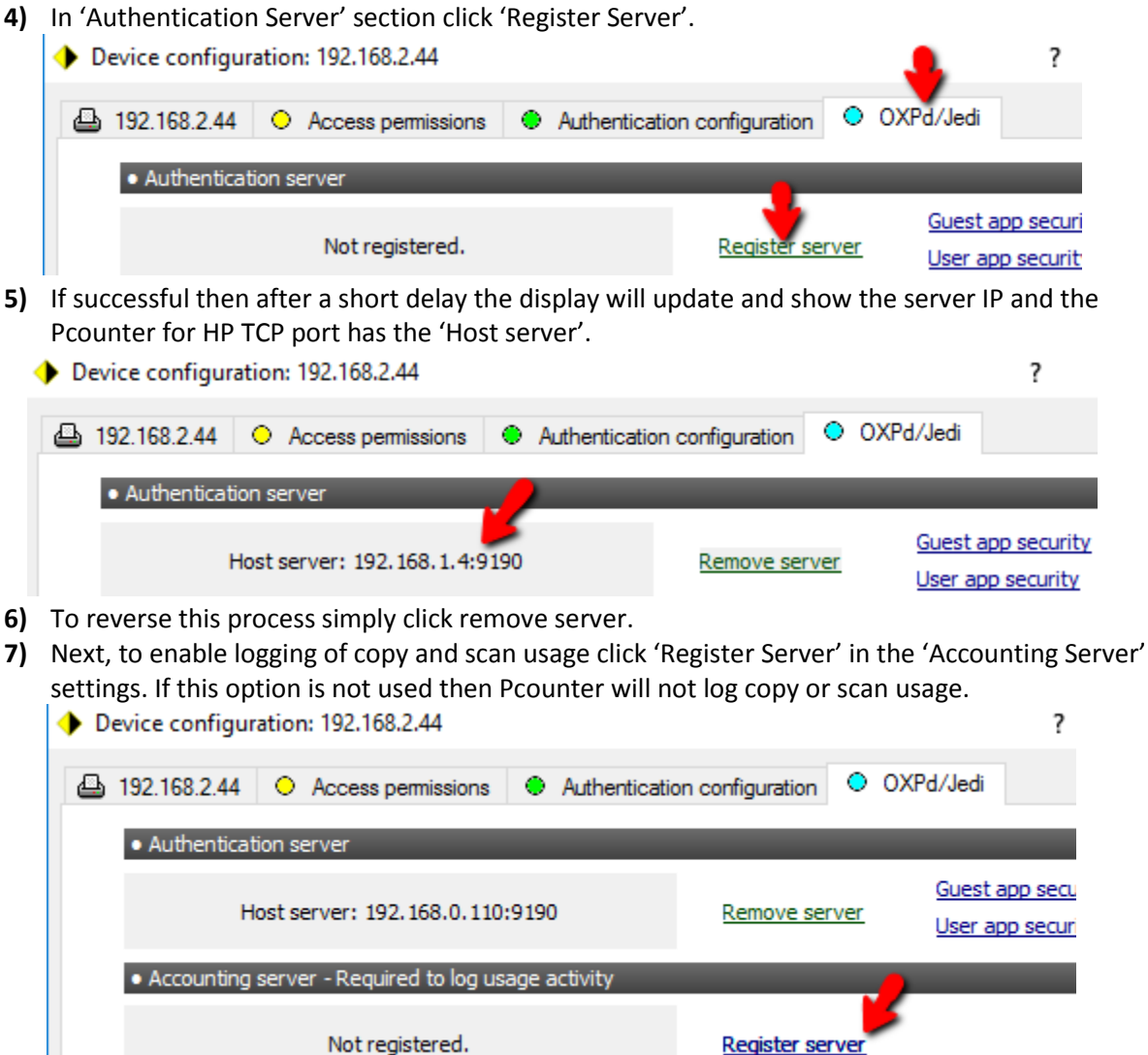

#### <span id="page-20-0"></span>**4.5.2 Enable Strict Accounting**

**Note.** This process the SNMP and Admin username/pw set in Global Settings to configure the currently selected MFP to use the Pcounter server's IP and the Pcounter for HP service's TCP port for accounting. Copy/scan prices must be set and users must have Pcounter balances for the cost of a copy/scan jobs to be deducted from the user's balance.

To configure the Quota server:

- **1)** Open the 'Pcounter for HP' config UI.
- **2)** Doubleclick any MFP in the list to open its Device Configuration window.
	- Alternatively, right click the MFP in the list and choose Device Configuration.
- **3)** Choose the 'OXPd/Jedi' tab.
- **4)** In the 'Quota server' section click 'Register Server'. This process the SNMP and Admin username/pw set in Global Settings to configure the currently selected MFP to use the Pcounter server's IP and the Pcounter for HP service's TCP port for user authentication.
- **5)** If successful, after a short delay the display will update and show the server IP and the Pcounter for HP TCP port has the 'Host server'.
- **6)** Going forward the MFP will deduct copy/scan Prices from user balances.

 $\overline{1}$ 

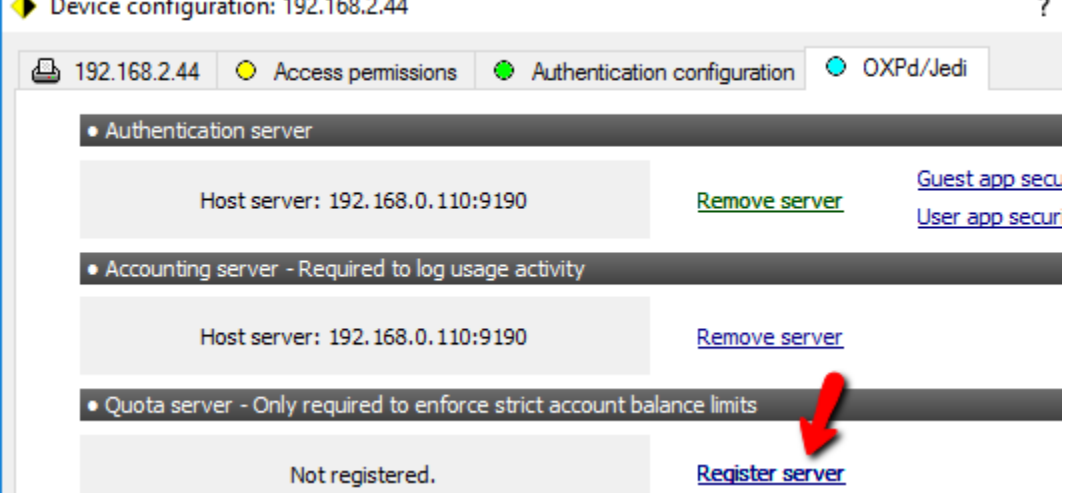

**7)** If the MFP's currently selected Printer Configuration Profile must be set to 'User account balances and logging' to configure the Quota server. If the MFP is not using this accounting mode then a warning will be displayed. If so reevaluate current settings.

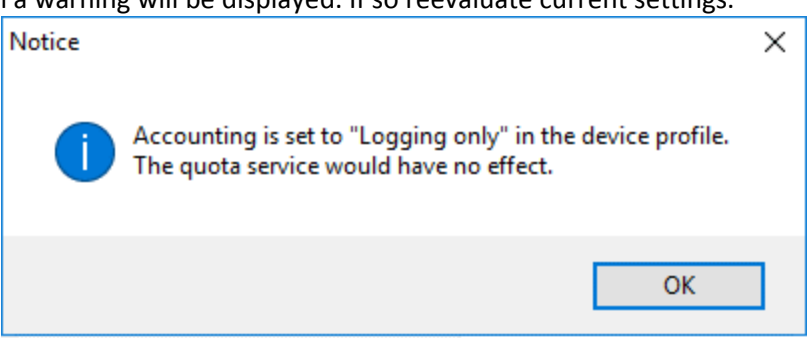

# <span id="page-21-0"></span>**4.6.0 Configure MFP Security**

#### <span id="page-21-1"></span>**4.6.1 Configure MFP Admin Access for Users**

By default, the MFP "admin" account can still login with the MFP admin username/pw at the MFP regardless of the Pcounter Authentication settings being used so long as users can successfully login. To enable MFP admin level access for other accounts:

- **1)** Open the 'Pcounter for HP' config UI.
- **2)** Click on Server > MFP Security

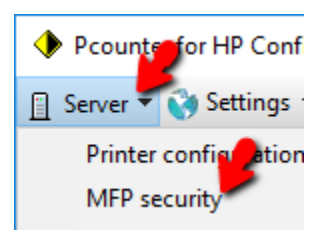

- **3)** In the window that opens type any username into the entry field and click the Add button to add them to the list of MFP administrators.
- **4)** Click OK then restart the Pcounter for HP service if any changes were made.

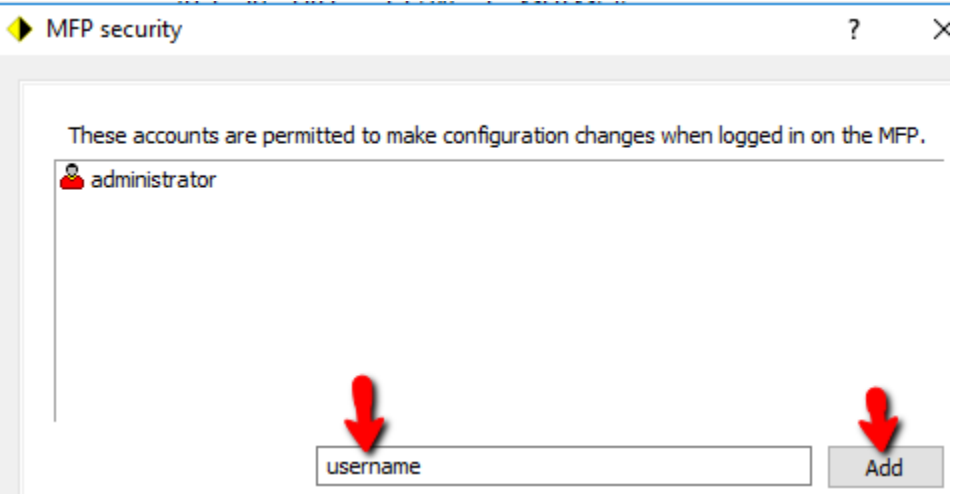

#### <span id="page-22-0"></span>**4.6.2 Configure MFP Feature Access for Users**

Now that the MFP is prompting users to login at the MFP to perform a job, access to the MFP's features can be further refined for users that have successfully logged into the MFP. To do so:

- **1)** Open the 'Pcounter for HP' config UI.
- **2)** Doubleclick any MFP in the list to open its Device Configuration window.

Alternatively, right click the MFP in the list and choose Device Configuration.

- **3)** Choose the 'OXPd/Jedi' tab.
- **4)** In 'Authentication Server' section click 'User app Security'.

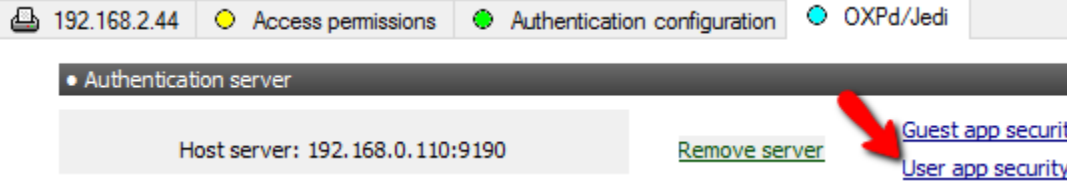

**5)** In the small window that opens check the box for each extra MFP feature/app that authenticated users can have access to.

**If using the Pcounter Scan Server check the box for 'Load Network Scanning Quick Sets'.**

**6)** If any changes are made, click Save then OK to apply.

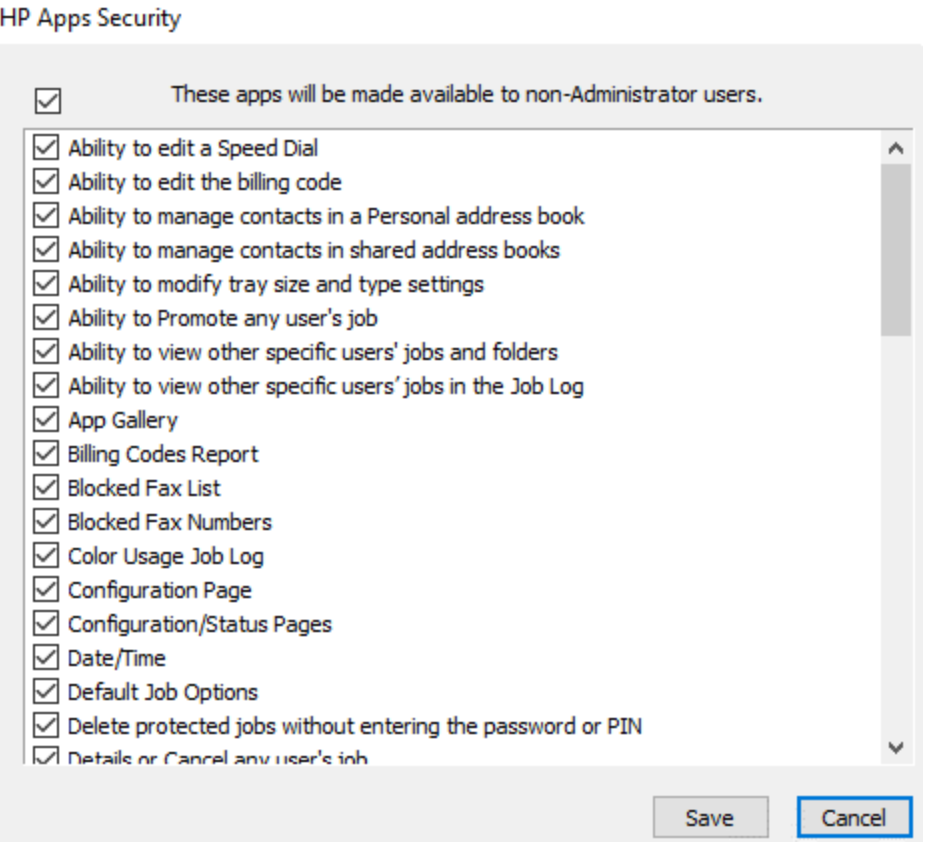

#### <span id="page-23-0"></span>**4.6.3 Configure\Unlock MFP Feature\Service Access for Guests**

Guest App Security can be configured to allow users access to the MFP features and services without first logging. To do so:

- **1)** Open the 'Pcounter for HP' config UI.
- **2)** Doubleclick any MFP in the list to open its Device Configuration window. Alternatively, right click the MFP in the list and choose Device Configuration.
- **3)** Choose the 'OXPd/Jedi' tab.
- **4)** In 'Authentication Server' section click 'Guest app Security'.

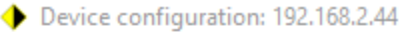

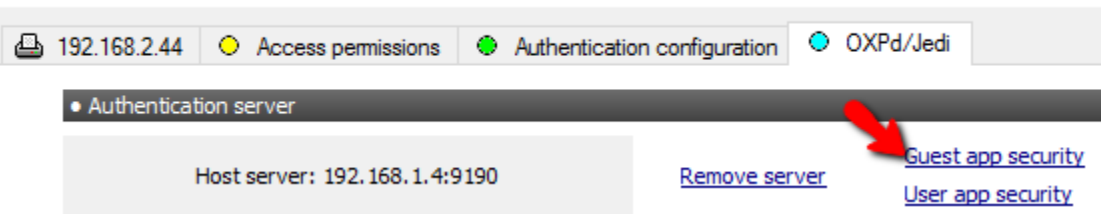

?

- **4)** In the small window that opens check the box for each extra MFP feature or service that users can have access to without first logging into the MFP; such as Fax listed as 'Fax Application', or Copy listed as 'Copy Application').
- **5)** If any changes are made, click Save then OK to apply.

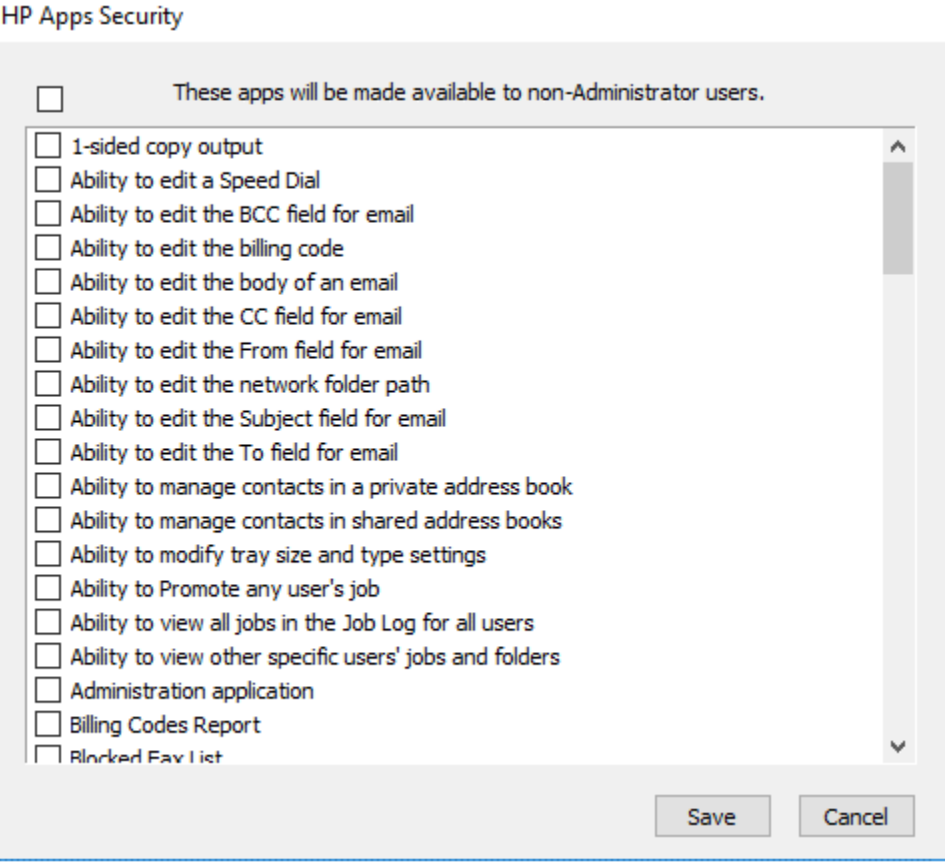

### <span id="page-24-0"></span>**4.7.0 Pcounter Print Release**

Pcounter for HP allows authenticated users to release print jobs held by Pcounter at the configured MFP. There are two ways to release print jobs but only one can be used at a time by each MFP, they are 'Pcounter Print Release app' and 'Automatic Release' at login.

**Pcounter Print Release Document**[: http://apps.pcounter.com/docs/Pcounter\\_Print\\_Release.pdf](http://pcounter.com/supportfiles/Pcounter_Print_Release.pdf) **Pcounter for HP Print Release Video**[: https://youtu.be/DTWBhqKPZlc](https://youtu.be/DTWBhqKPZlc)

#### <span id="page-24-1"></span>**4.7.1 Configure Print Queues**

- **1)** Open the 'Pcounter for HP' config UI.
- **2)** Doubleclick any MFP in the list to open its Device Configuration window. Alternatively, right click the MFP in the list and choose Device Configuration.
- **3)** In the first tab:
	- 'Associate with print queue' is the MFP's actual print queue that uses its real IP.
	- 'Pcounter Pull Queues' are where any Pcounter Pull / Master Queues are set if being used.

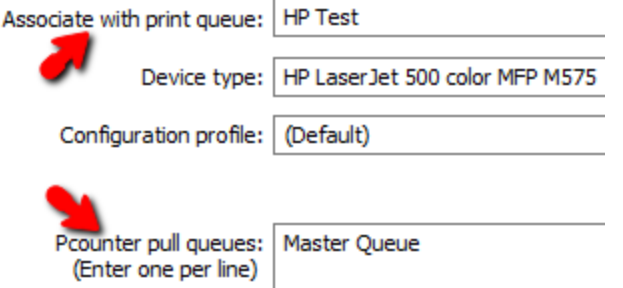

**4)** If any changes are needed click the arrow buttons to set new queues, then click OK to complete any changes.

#### <span id="page-24-2"></span>**4.7.2 Pcounter Print Release App Settings**

- **1)** Open the 'Pcounter for HP' config UI and click on Settings > Global Settings.
- **2)** In the 'Print job release' area:
	- Configure the Title and Description text that will displayed for the app on configured MFPs.
	- Check the boxes as needed for user balance, page count, job cost, and submission time to be displayed in the print release app.
	- Check the boxes as needed to have the Print Job app apply client codes that have been selected via the Client Code app on the MFP to released print jobs
	- Check the box as needed to check the printer's online status before releasing print jobs.
- **3)** Click apply if any changes are made.

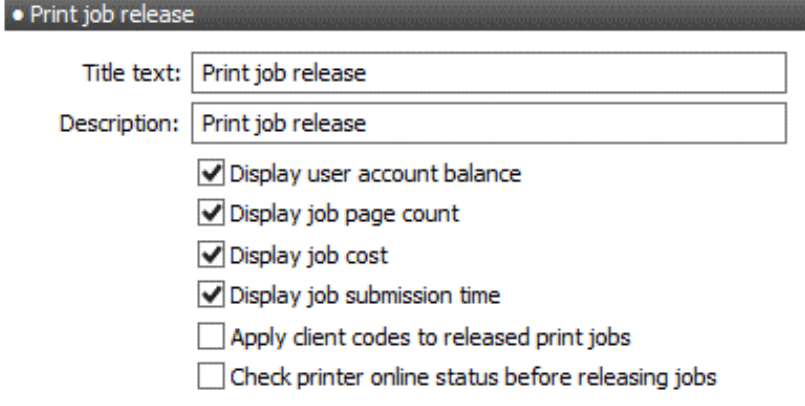

#### <span id="page-25-0"></span>**4.7.3 Install Pcounter Printer Release App**

This is one of two release options. This option allows the user to choose which jobs to release.

- **1)** Open the 'Pcounter for HP' config UI.
- **2)** Doubleclick any MFP in the list to open its Device Configuration window. Alternatively, right click the MFP in the list and choose Device Configuration.
- **3)** Choose the 'OXPd/Jedi' tab.
- **4)** In the 'Print job release' section click 'Install Application'.

This process the SNMP and Admin username/pw set in Global Settings to configure the currently selected MFP to use the Pcounter server's IP and the Pcounter for HP service's TCP port for user authentication.

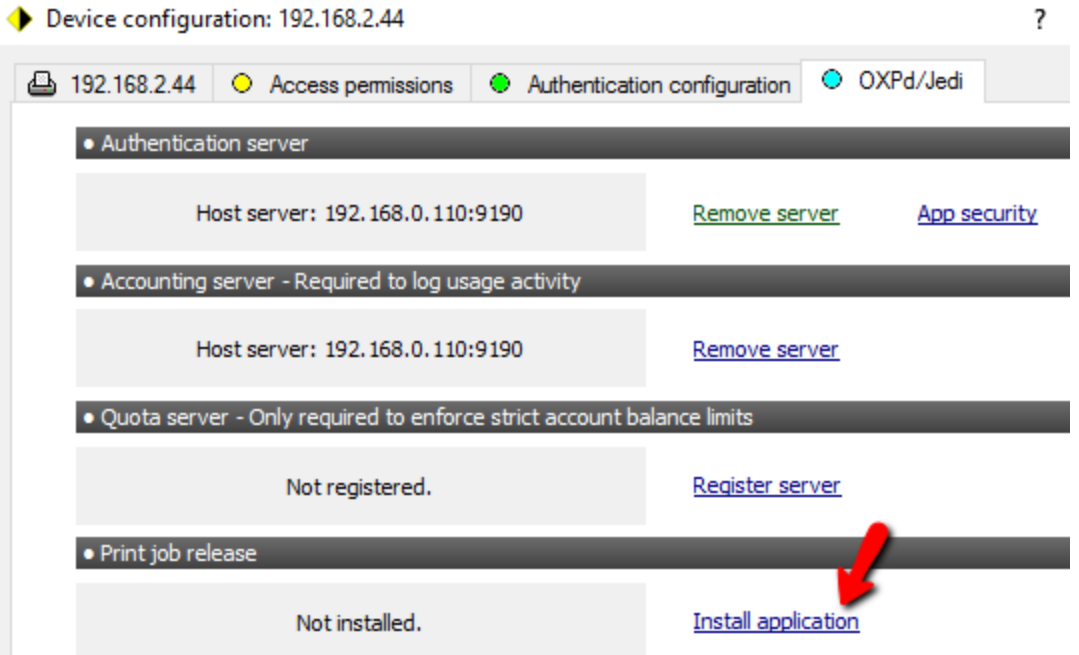

**5)** If successful, after a short delay the display will update and show the server IP and the Pcounter for HP TCP port has the 'Host server'.

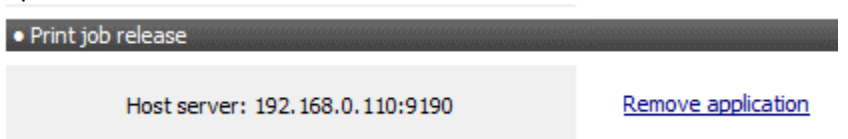

**6)** Users will now see the Pcounter Print Release app on the MFP's touchscreen and can use it to release held print jobs based on the configuration in this chapter.

#### <span id="page-26-0"></span>**4.7.4 Enable Automatic Release**

This is one of two release options. This option does not allow the user to choose which jobs to release and occurs automatically when the user logs into the MFP.

**Note.** This option does not work when using strict accounting.

- **1)** Open the 'Pcounter for HP' config UI.
- **2)** Doubleclick any MFP in the list to open its Device Configuration window. Alternatively, right click the MFP in the list and choose Device Configuration.
- **3)** Choose the 'Authentication Configuration' tab.
- **4)** Check the box for "Automatically release print jobs at login' and click OK for the change to take effect immediately.

· Print job options

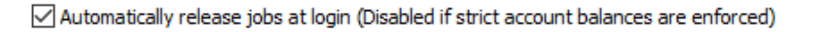

**5)** To **reverse** this change, go back to the MFP's Authentication configuration tab, uncheck the box, and click OK.

#### <span id="page-26-1"></span>**4.8.0 Pcounter Client Code Picker**

Pcounter for HP allows authenticated users to choose client codes with a graphic list of codes. The client code picker has a search option, an index search, and a list of previously selected codes that can be toggled using the special button in the app.

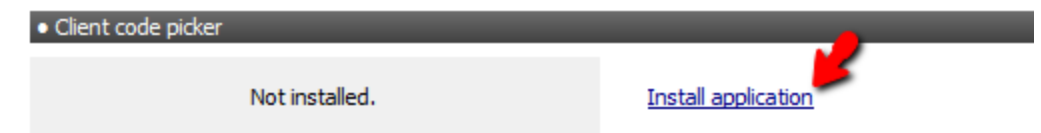

#### <span id="page-26-2"></span>**4.8.1 Global Client Code Settings**

- **1)** Open the 'Pcounter for HP' config UI and click on Settings > Global Settings.
- **2)** In the 'Client codes' area:
	- Configure the Title, Description, and Reminder text that will displayed for the app on configured MFPs.
	- Check the box to only display client codes after searching for a code. Click apply if any changes are made.

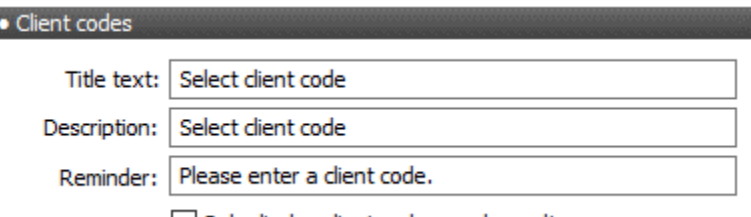

Only display client code search results

**3)** Click OK to accept any changes.

#### <span id="page-27-0"></span>**4.8.2 Client Code Login Settings**

**Note.** These settings used by both authentication and the Pcounter Client Code Picker app.

- **1)** Open the 'Pcounter for HP' config UI.
- **2)** Doubleclick any MFP in the list to open its Device Configuration window. Alternatively, right click the MFP in the list and choose Device Configuration.
- **3)** Choose the 'Authentication Configuration' tab.
- **4)** All options are in 'Client code options':
	- 'Validate entries in database' this option is usually needed as it forces users to only use codes that exist in the Pcounter Database of client codes.
	- 'Enforce client code assoc.' this option enables client code associations which filter what codes users can see and choose.
	- 'Ask for subcode' this option adds a second prompt for subcode after any client code prompt. This is only used when subcodes are needed.

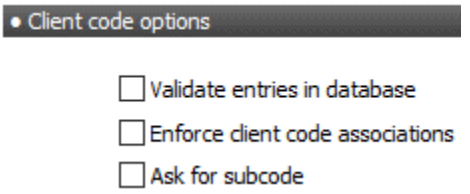

**5)** After making any changes click OK to close the window.

#### <span id="page-27-1"></span>**4.8.3 Install Pcounter Client Code Picker App**

This process adds the Client Code Picker app to the MFP's touchscreen.

- **1)** Open the 'Pcounter for HP' config UI.
- **2)** Doubleclick any MFP in the list to open its Device Configuration window.

Alternatively, right click the MFP in the list and choose Device Configuration.

- **3)** Choose the 'OXPd/Jedi' tab.
- **4)** In the 'Print job release' section click 'Install Application'.

This process the SNMP and Admin username/pw set in Global Settings to configure the currently selected MFP to use the Pcounter server's IP and the Pcounter for HP service's TCP port for user authentication.

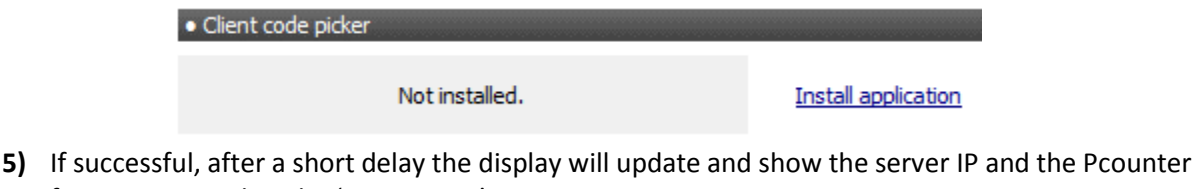

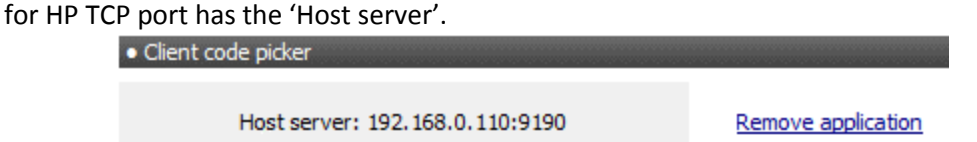

**6)** Users will now see the Pcounter Client Code Picker app on the MFP's touchscreen and can use it to manually choose client codes to be applied to copies, scans, and release print jobs.

# <span id="page-28-0"></span>**5.0.0 Troubleshooting**

### <span id="page-28-1"></span>**5.1.0 Supported Languages**

Pcounter for HP supports the following languages: English, Spanish, French, Italian, German, Portuguese, Finnish, Dutch, Czech, Swedish, Danish, Polish, Norwegian, Hungarian, and French Canadian.

# <span id="page-28-2"></span>**5.2.0 Customize Embedded Text**

It is possible to modify much of the text used by Pcounter for HP. To do so please consult our Customize Embedded Text document online at: [http://apps.pcounter.com/docs/Customize\\_Embedded\\_Text.pdf](http://www.pcounter.com/supportfiles/Customize_Embedded_Text.pdf)

# <span id="page-29-0"></span>**6.0.0 Documentation and Video Links**

Download or view this guide online at: [http://apps.pcounter.com/docs/HP\\_OXPd\\_Setup\\_Guide.pdf](http://apps.pcounter.com/docs/HP_OXPd_Setup_Guide.pdf)

Please also visit our Pcounter Support website at: [www.pcounter.com/support](http://www.pcounter.com/support)

This concludes the guide. If there are any questions, please email **support@pcounter.com**